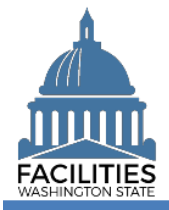

Agencies must report workstation and occupancy data for all in-scope owned, leased and receivable leased facilities as part of the Six-Year Facilities Plan baseline data collection process.

- ✓ Workstation and occupancy fields are located in the Space table.
- $\checkmark$  For existing owned, leased and receivable leased facilities, this data is added or updated by editing the Space table.
- ✓ Workstation and occupancy data can also be entered as part of the [Create Owned Facility](https://ofm.wa.gov/sites/default/files/public/itsystems/FPMT/Create%20Owned%20Facility.pdf) and [Create](https://ofm.wa.gov/sites/default/files/public/itsystems/FPMT/Create%20Leased%20Facility.pdf)  [Leased Facility](https://ofm.wa.gov/sites/default/files/public/itsystems/FPMT/Create%20Leased%20Facility.pdf) wizard processes.
- ✓ For receivable leases, it is the tenant agency's responsibility to report workstation and occupancy data. For new receivable leases, this will occur after the owning agency/master lease holder has created the receivable lease in FPMT.

## **Contents**

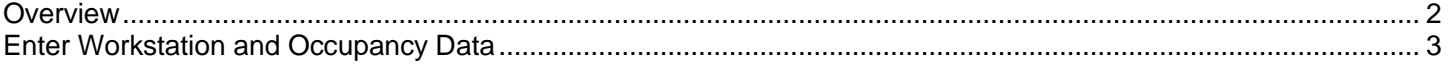

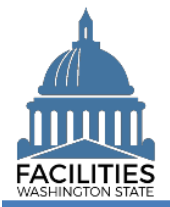

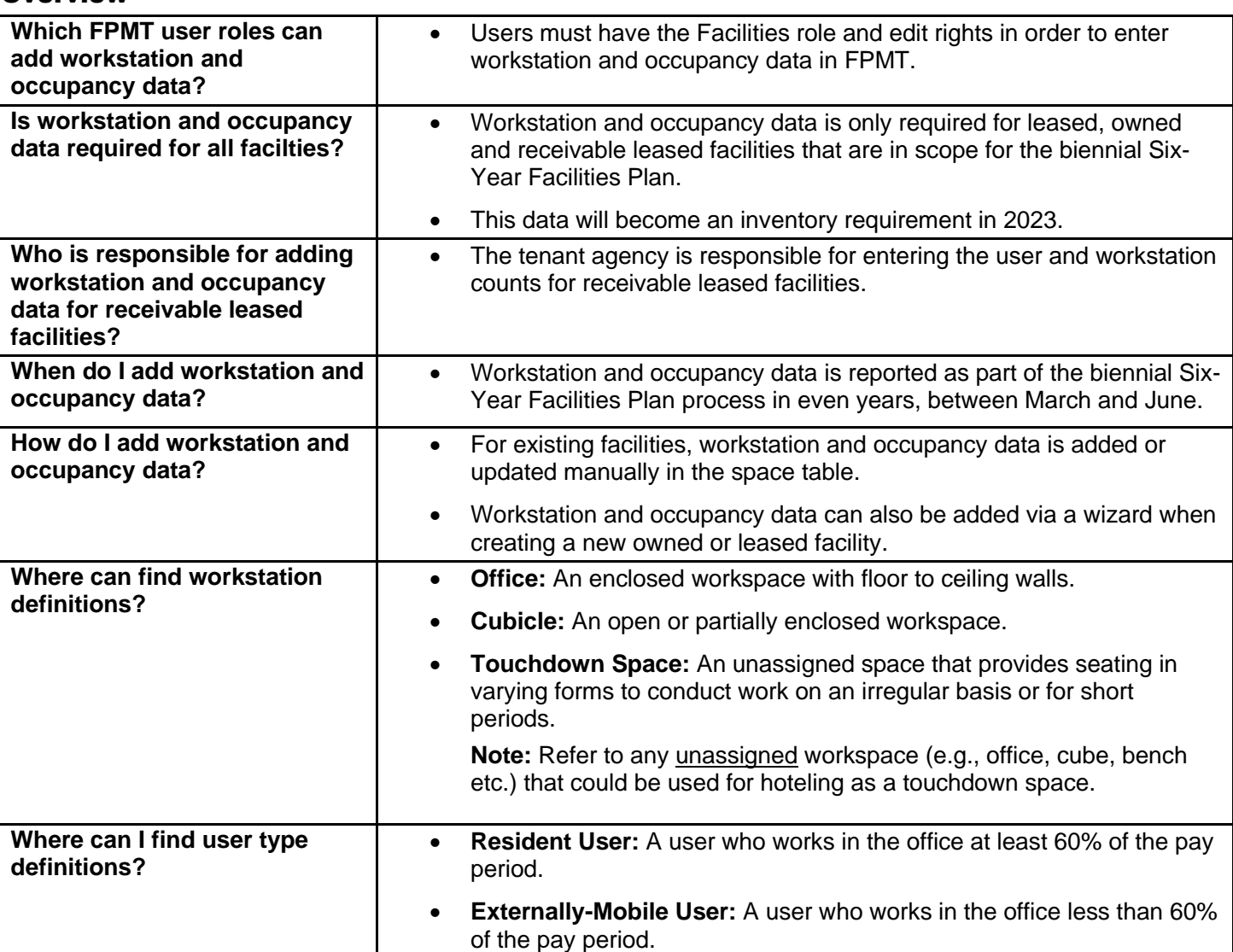

## <span id="page-1-0"></span>**Overview**

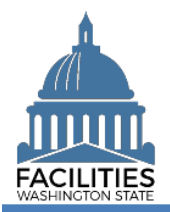

## <span id="page-2-0"></span>Enter Workstation and Occupancy Data

Navigate to the space tile.

1. **Open** the Data Explorer module.

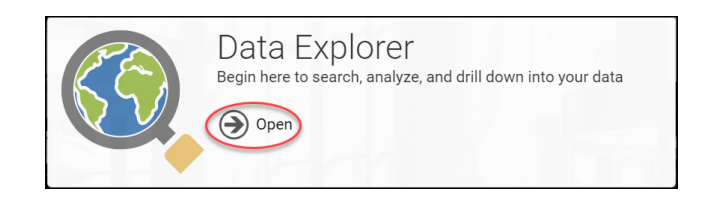

- **2.** Select the  $\bigcirc$  search button on the data explorer tool bar.
- **3. Select** Filter by  $\bullet$  and choose **Spaces**.
- 4. Select Refine by and choose Unique **Facility ID**.
- 5. **Enter** the UFI.

➔If you need to locate a UFI, run the Owned Facilities Inventory Report or the Leased Facilites Inventory Report from the agency tile.

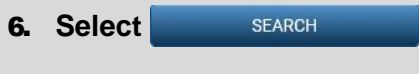

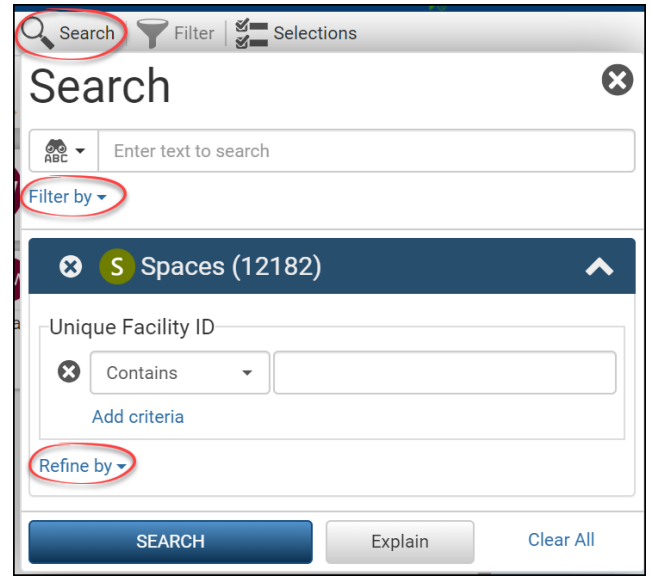

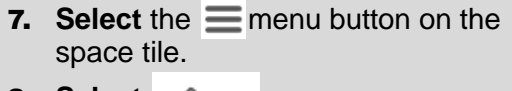

8. Select **&** Edit

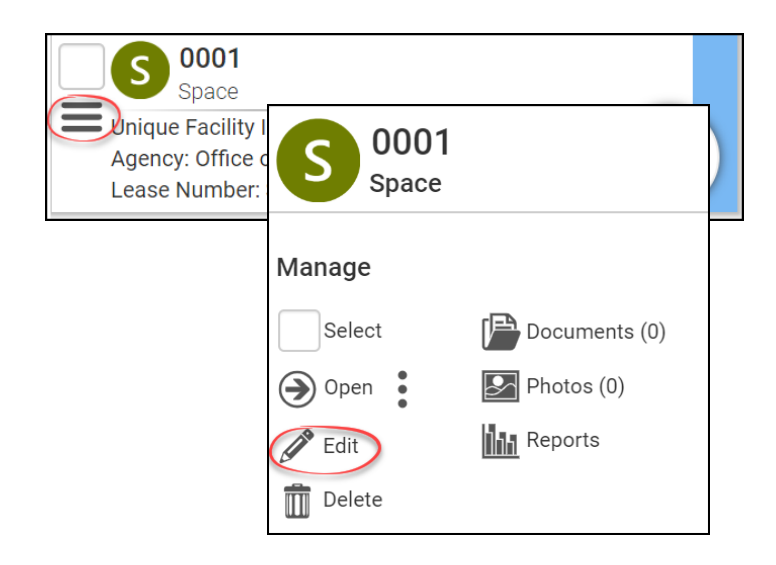

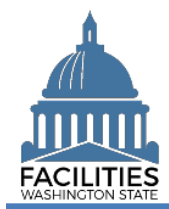

## Workstation and Occupancy Data - Facility Facilities Portfolio Management Tool (FPMT)

- 9. **Populate** or update the following fields:
	- Number of Offices
	- Number of Cubicles
	- Number of Touchdown Spaces

**→ Refer to any unassigned** workspace (e.g., office, cube, bench etc.) that could be used for hoteling as a touchdown space.

- Number of Resident Users
- **■** Number of Externally Mobile Users

→ Click the onext to the field name for a definition of each term.

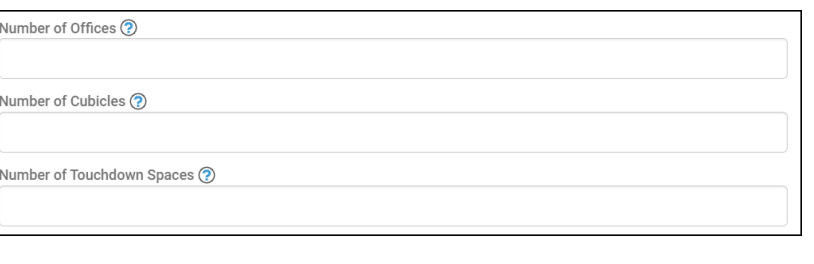

Number of Resident Users (?)

Number of Externally Mobile Users ?

**10. Select SAVE AND CLOSE** 

**SAVE AND CLOSE** 

Cancel